Columbus State Community College | Instructional Technologies Institute

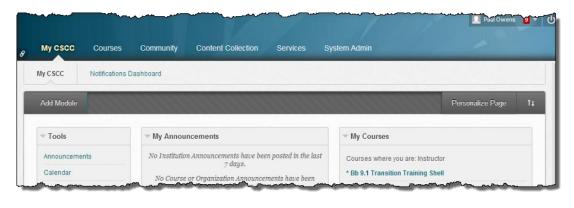

# ITIBB-0110-WEB: GRADE CENTER I STEP 1: CREATE GRADE CENTER CATEGORIES

**Document Author: Paul Owens** 

Document Editor: RoseMary Mayberry

Document Version: 0006 5/6/2014 11:42 AM

Documentation Software Version: Blackboard 9.1 SP14

Document Purpose: This document has been created as a support instrument for the ITI seminar ITIBB-0110-WEB/F2F/SYN: Grade Center I

Structure of this document was originated by Commonwealth of Learning.

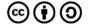

Document structure adapted from Commonwealth of Learning  $\mathbb{C}$  Commonwealth of Learning  $\mathbb{C}$  Commonwealth of Learning using the CC-BY-SA (share alike with attribution).

http://creativecommons.org/licenses/by-sa/3.0

Content in this document was produced by:

Instructional Technologies Institute Columbus State Community College 339 Cleveland Ave. Columbus Ohio, 43215

E-mail: iti@cscc.edu

# TABLE OF CONTENTS

| Step 1 – Create Grade Center Categories                           |  |
|-------------------------------------------------------------------|--|
| Unit Introduction3                                                |  |
| Unit Objectives                                                   |  |
| Unit Readings                                                     |  |
| Assignments and Activities                                        |  |
| STEP 1.1 – What are Categories and Why Use Them?4                 |  |
| What are Grading Categories?4                                     |  |
| Why Start by Setting Up Grade Center Categories?4                 |  |
| Step 1.1 Hands-On - Identify Needed Grade Center Categories5      |  |
| Step 1.2 How to Add, Edit, Delete Grade Center Categories         |  |
| How to Add Grade Center Categories6                               |  |
| How to Edit Grade Center Categories6                              |  |
| How to Delete Categories7                                         |  |
| Step 1.2: Hands-on Practice – Create New Grade Center Categories7 |  |
| Lesson Summary                                                    |  |
| Self-Reflection Question:                                         |  |

# **STEP 1 – CREATE GRADE CENTER CATEGORIES**

#### **UNIT INTRODUCTION**

This is the first step of setting up a course's Grade Center. Many Grade Center features are based on the ability to manipulate information by categories. Using categories will enable instructors to take full advantage of Grade Center's many powerful management features such as being able to drop lowest grade.

#### **UNIT OBJECTIVES**

Upon completion of this unit you will be able to:

- 1. Define a grading category.
- 2. Given a course syllabus, identify necessary grading categories needed to be created for use in setting up a Blackboard course Grade Center.
- 3. Create, edit, and delete Grade Center Categories for a given course.

#### **UNIT READINGS**

There are no required readings for this unit of instruction.

#### **Assignments and Activities**

This unit has hands-on activities that all training participants must complete in order to successfully receive credit for this unit of instruction. The hands-on activities are documented at the end of each sub-unit.

# STEP 1.1 – WHAT ARE CATEGORIES AND WHY USE THEM?

#### WHAT ARE GRADING CATEGORIES?

Grading categories can be thought of as terms we use to classify groups of similar types of graded assignments that will be used to calculate a student's grade for a course

For example, a course syllabus may show students the breakdown of how graded work is added up to show the total number of points possible for a given course.

In the snippet of a course syllabus to the right, we see that students will have three types of graded assignments (homework, quizzes, and

final exam) to complete during the duration of the course that contribute to a student's overall grade point total of 400 points.

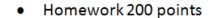

- Quizzes 100 points
- Final Exam 100 points
- Total: 400 points

FIGURE 1: SCAN ABOVE IMAGE TO VIEW STEP 1 ONLINE

Even though there are only three types (categories) of graded assignments, there may be multiple graded assignments for each type or category. Homework is listed above as having a combined 200 points, but there may be 10 separate homework assignments students will complete that all together equal 200 points.

#### WHY START BY SETTING UP GRADE CENTER CATEGORIES?

Many of Blackboard's Grade Center tools and methods are built to directly operate using categories.

So, by starting off by using categories will allow for:

- Instructors will have their Grade Centers ready to employ more advanced managing/reporting features such as grading periods.
- The ability to drop lowest grade for a group of graded assignments no matter if they are being weighed or not.
- The ability to add more graded columns to Grade Center without needing to update total column settings.
- The ability to quickly filter Grade Center columns to view, manage and communicate with students about their grades.

#### **STEP 1.1 HANDS-ON - IDENTIFY NEEDED GRADE CENTER CATEGORIES**

The hands-on section of units will provide training participants a chance to practice carrying out steps and ideas presented during each unit of instruction.

Using the picture below, please identify all of the necessary categories needing to be created in Blackboard during our first step:

| Create Column         | Create Calculated | Column 😵 Ma  | nage 🛛 Report  | is 💝 |                  |                   | Filter | Work Offline    |
|-----------------------|-------------------|--------------|----------------|------|------------------|-------------------|--------|-----------------|
| Move To Top           | Email 😸           |              |                |      | Sort Columns By: | Layout Position 😸 | Order  | Ascending       |
| Grade Information Bar | Eirst Name 🛛 🕅    | Homework 1   | Homework 2     | Quiz | Final Exam       | Last S            |        | n 6, 2013 12:24 |
| DEMO01                | DEMO01            | Homework 1 🔤 | Homework 2 5-4 |      | Fillal Exam      | weighted total    |        |                 |
| DEMO01                | DEMO01            | 22           |                |      |                  |                   |        |                 |
| DEMOUZ                | DEMO02            | 10<br>10     |                |      |                  |                   |        |                 |
| DEMO03                |                   |              |                |      |                  |                   |        |                 |

Use the blank lines below to list the categories we must create:

- •
- •
- •

#### **Categories TIP:**

Since this is the first step of setting up a course Grade Center, always take time to clean up the categories area. Make sure the Categories area ONLY contains the categories needed for the Grade Center being setup – remove all duplicate and unnecessary categories. It's ok to have the Blackboard system categories listed as they cannot be removed.

## STEP 1.2 HOW TO ADD, EDIT, DELETE GRADE CENTER CATEGORIES

#### How to Add Grade Center Categories

Make sure to create categories that match your course's syllabus.

- 1. From the *Control Panel* area, click on Grade Center -> Full Grade Center.
- 2. Hover/Click on the Manage button.
- 3. Select Categories from the list.
- 4. Click on the Create Category button.
- 5. Type in the name of the new category into the *Name* text box.
- 6. Click the Submit button.

#### How to Edit Grade Center Categories

Use the following steps to edit Grade Center categories. If, when hovering over a category, it does not have a contextual drop-down menu, then that category is a Blackboard system default category and is not able to be edited.

- 1. From the *Control Panel* area, click on Grade Center -> Full Grade Center.
- 2. Click on the Manage button.
- 3. Select Categories from the list.
- 4. Hover over and click on the category's contextual drop-down menu.

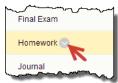

- 5. Select the Edit menu item.
- 6. Make desired category edits.
- 7. Click the Submit button.

#### How to Delete Categories

Use the following steps to delete a category. Categories that have been assigned to Grade Center columns are not able to be deleted. If a category does not have a check box, then that category is a Blackboard system default category and is not able to be edited.

- 1. From the *Control Panel* area, click on Grade Center -> Full Grade Center.
- 2. Click on the Manage button.
- 3. Select Categories from the list.
- 4. Click on the check box to mark categories for deletion.

|   | Delete     |
|---|------------|
|   | Title 🛆    |
| _ | Discussion |
|   | Draft      |
|   | Final Exam |
|   | Homework   |
|   | Journal    |
|   | Lab        |

5. Click the Delete button.

|   | Delete       |        |             |
|---|--------------|--------|-------------|
| ◄ | <u>Title</u> | $\sim$ | Description |
|   | Assignmen    | t      |             |

6. When prompted click the **Ok** button.

#### STEP 1.2: HANDS-ON PRACTICE – CREATE NEW GRADE CENTER CATEGORIES

Go to the Grade Center areas of the Blackboard training shell you are using, and then create/add the Grade Center categories identified during **Step 1.1 Hands-on (pg. X)** using the steps presented.

## **LESSON SUMMARY**

- The first step in setting up a Blackboard Grade Center is creating categories.
- Make sure to match your Grade Center categories with what is documented in your course's syllabus.

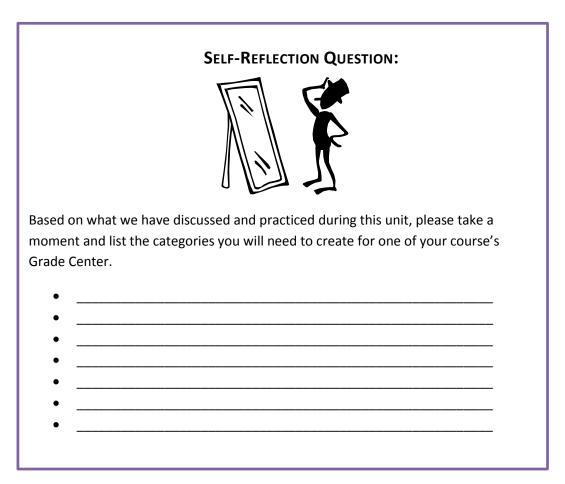